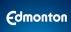

#### **SUMMARY**

The purpose of this guide is to provide instructions for Safety Codes Inspections in the Self-Serve website.

#### **Table of Contents**

**Scheduling inspections** 

Canceling a scheduled inspection

Finding out why an inspection is not ready for scheduling

Scheduling re-inspections

How to view inspection results

## **Scheduling inspections**

One or more inspections of the same type for a project can be scheduled at the same time.

1. Go to the project on selfserve.edmonton.ca and choose the Inspections tab

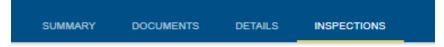

2. Click the Schedule button

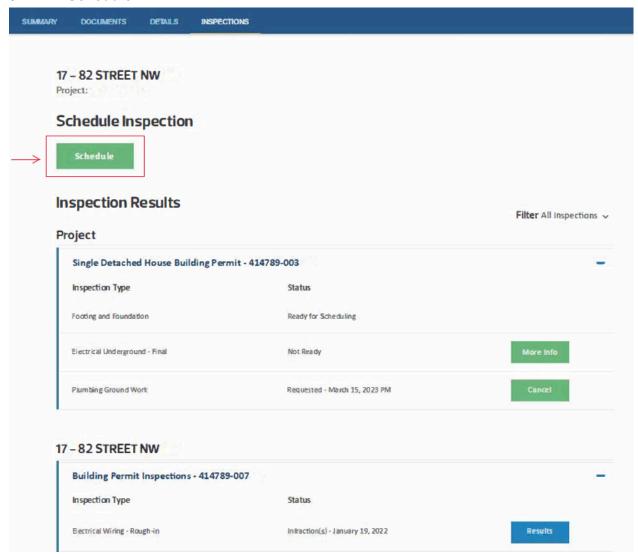

3. Select an **Inspection Type** (only inspection types that have inspections ready to schedule will be displayed)

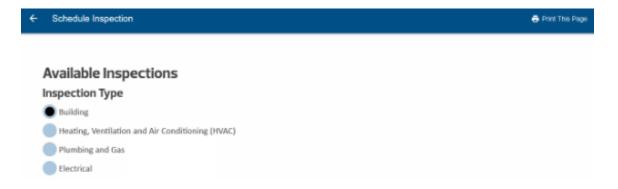

### 4. Select one or more inspections

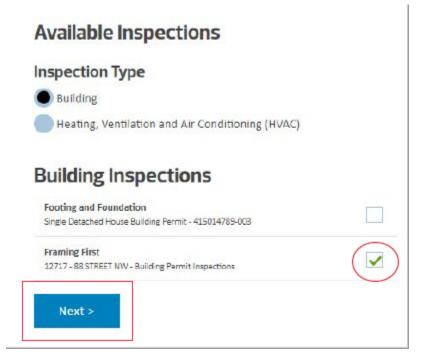

- 5. Click the Next button
- 6. Choose an available date and provide contact information

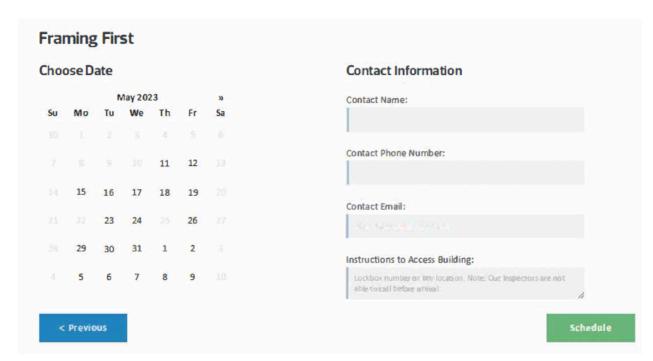

[Back to top]

## **Canceling a scheduled inspection**

Scheduled Inspections can be canceled one at a time. Requests to cancel an inspection must be provided before noon on the business day prior to the inspection date.

1. Open the **Inspections** tab

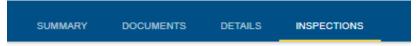

- 2. In the Inspection Results section locate the inspection to be canceled
- 3. Click the **Cancel** button next to the inspection

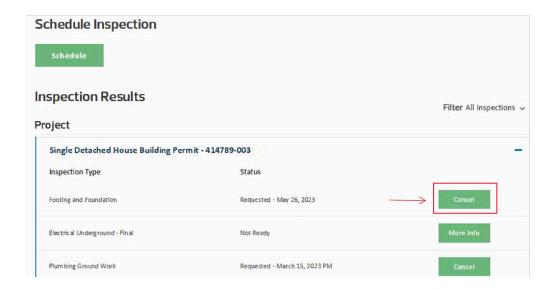

[Back to top]

## Finding out why an inspection is not ready for scheduling

Some inspections require other inspections to be completed prior to scheduling.

1. Open the Inspections tab

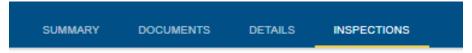

2. Locate the inspection in Not Ready status

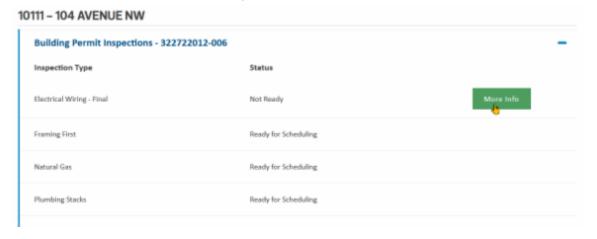

3. Click the More Info button

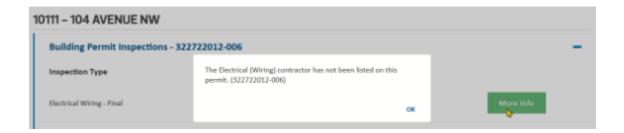

[Back to top]

## **Scheduling re-inspections**

When requesting a re-inspection for a previously failed inspection, there may be more than one inspection method available: in-person, remote video inspection (RVI) and verification of compliance.

Re-Inspection methods can only be chosen when a single inspection is selected. If multiple inspections are selected, it will always be in-person.

1. Open the **Inspections** tab

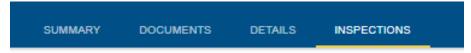

2. Click the Schedule button

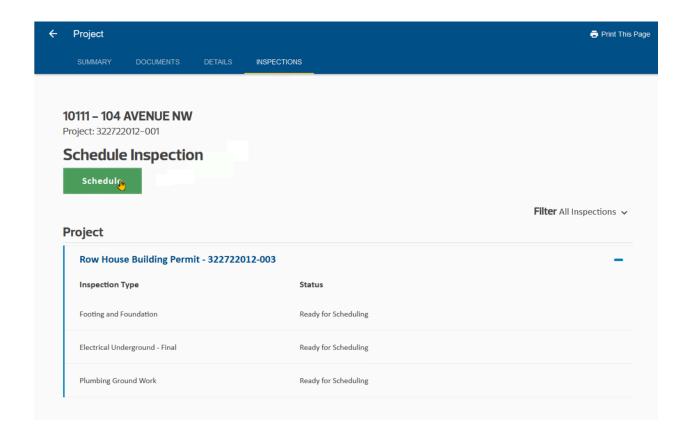

3. Select an Inspection Type

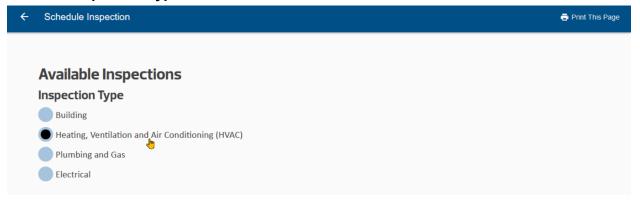

4. Select only one inspection for re-inspection and click Next button

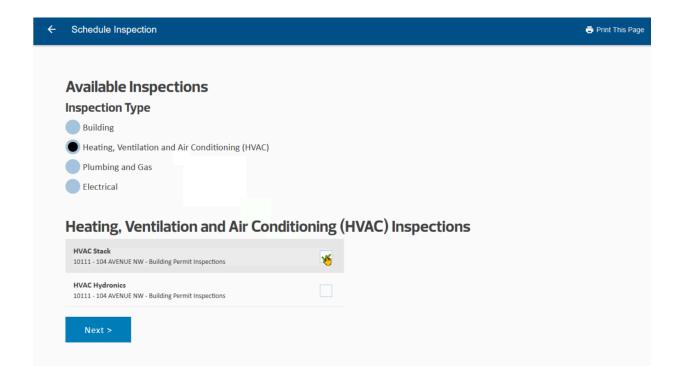

5. Chose an Inspection Method and click Next

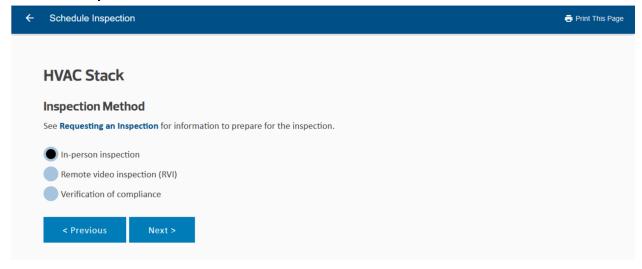

[Back to top]

# How to view inspection results

1. Open the **Inspections** tab

SUMMARY DOCUMENTS DETAILS INSPECTIONS

### 2. Locate the inspection

Project: 322758686-001

## **Inspection Results**

Filter All Inspections v

#### **Project**

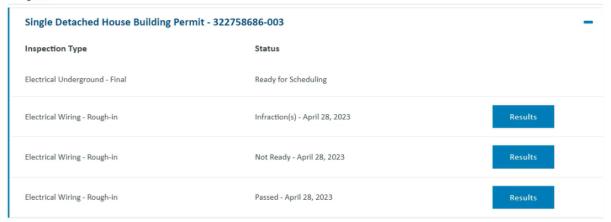

#### 3. Click the Results button

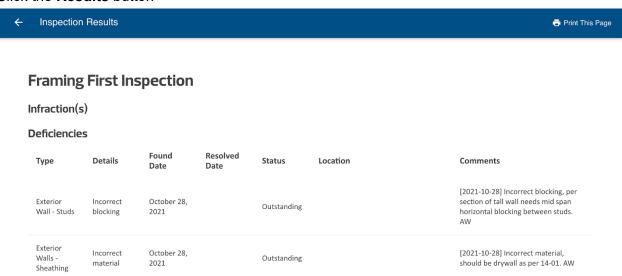

[Back to top]